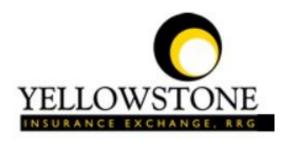

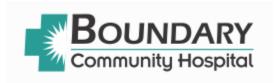

# Yellowstone Event System (YES) <u>User Guide</u>

Powered By

RiskQual Technologies, Inc.

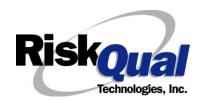

# Contents

| Login                         | 1  |
|-------------------------------|----|
| Entering a New Incident/Event | 2  |
| PATIENT Incident Entry        | 3  |
| Patient Search                | 3  |
| Incident Reach the patient?   | 5  |
| Incident Date                 | 6  |
| Time of Incident              | 6  |
| Location of Incident          | 7  |
| Exact Location/Room #         | 8  |
| Incident Category             | 8  |
| Incident Sub Category         | 8  |
| Incident Description          | 16 |
| Treatment/Proc Performed      | 16 |
| Physician Notified?           | 16 |
| Physician Notified Search     | 17 |
| Date Physician Notified       | 18 |
| Time Physician Notified       | 18 |
| Supervisor Notified?          | 18 |
| Supervisor Notified Search    | 19 |
| Date Supervisor Notified      | 20 |
| Time supervisor Notified      | 20 |
| Others Notified               | 20 |
| Injury Involved?              | 21 |
| Type of Injury                | 21 |
| Family Aware/Notified?        | 23 |

| Patient Aware?                                               | 23 |
|--------------------------------------------------------------|----|
| Reporter's Information                                       | 23 |
| If Category is NOT Medication or IV                          | 24 |
| Save Your Incident                                           | 25 |
| IF ADMIN is the Incident Category                            | 27 |
| IF BEHAVIOR is the Incident Category                         | 27 |
| IF CONSENT is the Incident Category                          | 29 |
| IF EQUIPMENT is the Incident Category                        | 30 |
| IF FALL is the Incident Category                             | 33 |
| IF MEDICATION/IV is the Incident Category                    | 35 |
| If Category = MEDICATION AND Sub Category = ADVERSE REACTION | 37 |
| If OTHER or PROPERTY/SECURITY is the Incident Category       | 38 |
| If TPS is the Incident Category                              | 38 |
| IF WITNESSES = Y                                             | 39 |
| IF OTHER INDIVIDUALS/PARTIES INVOLVED = Y                    | 40 |
| NON Patient Incident Entry                                   | 43 |
| Incident Reach Person Involved?                              | 43 |
| Type of Person Who had the Incident                          | 43 |
| Date of Incident                                             | 45 |
| Time of Incident                                             | 45 |
| Description of Incident                                      | 45 |
| Incident Category                                            | 46 |
| Incident Sub Category                                        | 46 |
| Was Person Injured?                                          | 47 |
| Location of Incident                                         | 48 |

| Was Incident Witnessed?                        | 50 |
|------------------------------------------------|----|
| Were Other Individuals Involved?               | 50 |
| IF FALL is Incident Category                   | 50 |
| IF BEHAVIOR is Incident Category               | 51 |
| FOLLOW UP Entry                                | 53 |
| Adding Follow Up                               | 54 |
| Initial Reporter Follow Up                     | 54 |
| Reporter or Manager Follow Up                  | 55 |
| Follow Up Date                                 | 56 |
| Enter Dept Manager Follow Up Details           | 56 |
| Primary Cause of Incident                      | 57 |
| Secondary Cause of Incident                    | 57 |
| Description of Causes/Factors                  | 57 |
| Primary Action Taken To Date                   | 58 |
| Date of Initial Action                         | 58 |
| Description of Action(s) Taken                 | 59 |
| Completing All Open Follow Ups                 | 59 |
| Open Follow Up Grid Options                    | 60 |
| Select from My Open Follow Up List to Complete | 60 |
| REPORTS Option                                 | 61 |
| Running Reports                                | 61 |
| Select Module                                  | 62 |
| Select Report                                  | 62 |
| Select Facility                                | 62 |
| Beginning Date                                 | 63 |

| Sub Title       64         Add Category, Injury/Cause/Sev Filter       65         Add Dept or Location Filter       68         Department       68         Units/Svc       69         Location       69         Additional Filters       71         Print Report/Graph       72         Event Details Report       73         Sort       75         Export to Excel       75         Any Questions       75 |
|----------------------------------------------------------------------------------------------------|
| Add Dept or Location Filter       68         Department       68         Units/Svc       69         Location       69         Additional Filters       71         Print Report/Graph       72         Event Details Report       73         Sort       75         Export to Excel       75                                                                                                    |
| Department       68         Units/Svc       69         Location       69         Additional Filters       71         Print Report/Graph       72         Event Details Report       73         Sort       75         Export to Excel       75                                                                                                    |
| Units/Svc       69         Location       69         Additional Filters       71         Print Report/Graph       72         Event Details Report       73         Sort       75         Export to Excel       75                                                                                                    |
| Location       69         Additional Filters       71         Print Report/Graph       72         Event Details Report       73         Sort       75         Export to Excel       75                                                                                                    |
| Additional Filters       71         Print Report/Graph       72         Event Details Report       73         Sort       75         Export to Excel       75                                                                                                    |
| Print Report/Graph       72         Event Details Report       73         Sort       75         Export to Excel       75                                                                                                    |
| Event Details Report                                                                                                    |
| Sort                                                                                                    |
| Export to Excel                                                                                                    |
|                                                                                                    |
| Any Questions                                                                                                    |
|                                                                                                    |

The Yellowstone Event System (YES) is to be used to track all incidents/events that occur in your facility as well as any near misses or "good catches". It will provide your risk management department with details regarding any incident/event that you document and proper follow up can be completed by department managers. If you have a question as to what is reportable or not, contact your Risk Management department.

# Login

To login to YES to enter an event/incident, click on your YES desktop icon or the link/choice on your hospital web page.

The link will take you to this site: https://risk.yellowstoneinsurance.com/HAS/Login.aspx

The following login page will display:

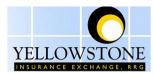

#### Yellowstone Insurance Exchange -- THIS IS FOR TESTING **ONLY**

Login

Yellowstone Event System (YES) -- TESTING ONLY Event Reporting System

View Resource/Help Docs

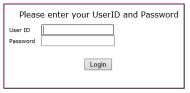

You should have your Pop Up Blocker Turned Off for the YES Web Site. <u>Click HERE To Follow Instructions To Turn Your Pop Up Blocker OFF.</u> If you have any questions ----- Please click RiskQual Support link below to send email to support

v.=01.20.2015

THIS IS A TESTING SYSTEM ONLY ----Contact RisKOual for Password Issues and System Questions at support@riskqual.com

Enter your assigned User ID and Password

User ID: First Name.Last Initial@bcch.org

(For example: John Doe would login as John.d@bcch.org

Password: last 4 of SSN

If you are a Traveler user/not employee – Login as Traveler:

User ID: TRAVELER@BCCH

Password: 1234

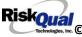

#### Problem Logging In

If you have a problem logging in or once you click LOGIN, and message states "Invalid User Name/Password", you have not entered your correct User ID and password combination. Please check to ensure you have used the format above. If you still experience a problem, contact your IT Help Desk or Department for assistance.

IF you are exited from the login page upon entering your User ID and password, your Pop Up Blocker settings are most probably turned ON on your computer's Internet Explorer settings.

Click on Tools - Pop Up Blocker - Turn OFF Pop Go to your Internet Explorer icon Up Blocker. This is a temporary measure to allow you to enter your incident/event.

Go back to the link to YES system and login.

\*\*Contact your IT department so that they can ensure that the Pop Up Blocker is turned OFF only for this YES website\*\*

Any other questions - contact your Risk Manager/Designated YES System Administrator as advised internally by your risk management/nursing direction.

#### **Entering a New Incident/Event**

When entering an incident/event, all required questions must be answered at a minimum before you can SAVE. If you do not save your incident/event, it will not be saved automatically.

Upon Login to the system, you are presented with a selection to "Select Entry Type"

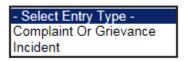

Click to select Incident to report an Incident/Event.

The following options display to the right:

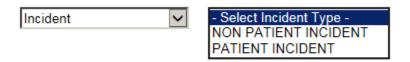

PATIENT INCIDENT Crook County - Select if incident affected a Patient or if the incident you are reporting was a Near Miss/Good catch is related to a patient.

NON PATIENT INCIDENT Crook County - Select if incident affected a Non-Patient (i.e., Visitor) or if the incident you are reporting was a Near Miss/Good Catch related to a non patient or non-

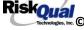

person (i.e., Visitor, Volunteer, General Medication or Equipment issues, etc. not affecting or involving any patient or person).

Click to make the appropriate selection.

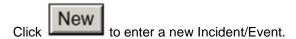

You will be taken to the entry screen for a Patient or Non Patient incident/event respectively based on your selection.

\*\*\* NOTE \*\*\* When entering an incident/event, all required questions must be answered at a minimum before you can SAVE. If you do not save your incident/event, it will not be saved automatically.

#### **PATIENT Incident Entry**

When selecting PATIENT Incident in the "Select Incident Type" prompt, the following sets of questions will display. Questions will include/exclude themselves according to logic built into the screens that your facility risk manager designed. Those options are reviewed in the various screenshots below.

The incident entry questions will display to the right one at a time for you to begin answering them. As you answer each question, the responses will display on the grid to the left and the Edit link will display to the right in case you need to navigate back to change your response prior to saving the incident. You can always navigate and Edit above of where you are currently answering questions.

**Patient Search** 

# Enter LAST NAME of Patient & Click SEARCH

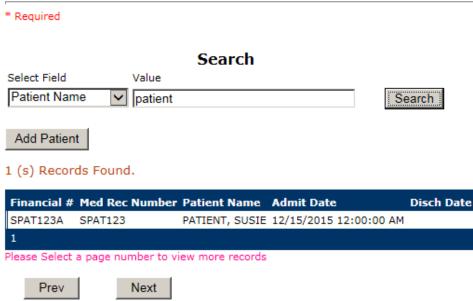

#### Your facility selected NOT to do an interface of patients from your EHR system.

Ex: IF NOT Found - click ADD PATIENT button to Add New Patient

Enter the Last Name of the Patient and or Last Name, First Name (Last Name comma SPACE First Name) to find the patient involved in the incident and click SEARCH. A listing of patient admissions with that last name displays.

Highlight the respective patient admission associated with the incident and click to select it.

The respective patient's demographics display on the grid and system advances to the next question.

Add Patient IF THE PATIENT IF NOT Found, you can click on button to add the patient demographics.

You will be taken to an Add Patient screen to add the patient to the system and then will return back to the Incident Entry screen to continue your incident entry.

\*\*\* Always SEARCH for the patient first before clicking to Add Patient in the event the patient already is in the patient repository in the system and it can be used for this new event/incident \*\*\*

Upon selection of a patient, the demographics entered for the patient display on the grid on the left for viewing as example below:

\* Patient OrgPerID OP00021488 PATIENT, SUSIE \* Patient Name Medical Record # SPAT123 Gender/Sex **FEMALE** Birth Date 06/19/1970 Patient Age 45 Patient Age Unit Admission Date 12/15/2015 Admiting Diagnosis 924.01 CONTUSION OF HIP

# **Incident Reach the patient?**

Ex: Did Incident Reach The Patient?

# Did Incident Reach The Patient? \* Required OYes ONo Prev Next

If Y, the system continues to prompt you for pertinent patient incident entry questions.

#### If answer "Did Incident Reach Patient?" = N

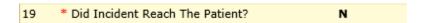

System will only prompt you to answer the minimum required questions for a near-miss or good catch incident that did not occur (Incident date/time, category, code, description, etc.)

#### **Incident Date**

# Date of Incident

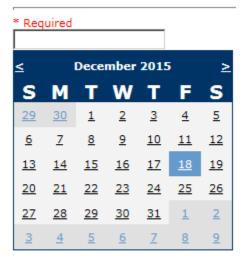

Next Prev

Ex: Select Incident Date

#### **Time of Incident**

# Time of Incident (Military)

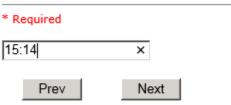

Ex: Enter Time of Incident (i.e., 23:15)

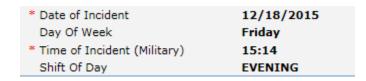

Upon entry of Date of Incident, the system will automatically populate the entry with the respective Day Of Week. Upon entry of Time of Incident, the system will automatically populate the entry with the respective Incident Time Shift Of Day.

#### **Location of Incident**

#### Location Of Incident

#### \* Required

```
ACUTE..... (ACUTE)
ADMIN..... (ADMINISTRATION)
AMBULANCE.. (AMBULANCE)
CASEMGMT... (CASE MANAGEMENT)
CENTRALSTE. (CENTRAL STERILE)
CENTRALSUP. (CENTRAL SUPPLY)
CLINICHOSP. (CLINIC - HOSPITAL)
COMMONA.... (COMMON AREAS)
EDUBLDG.... (EDUCATION BUILDING)
ELEVATOR... (ELEVATOR)
ED..... (EMERGENCY DEPARTMENT)
ENGMAINT... (ENGINEERING / MAINTENANCE)
ECULTC..... (EXTENDED CARE UNIT/LTC)
GROUNDS.... (GROUNDS)
INTRANSIT.. (IN-TRANSIT)
LAB..... (LABORATORY)
LABHOSP.... (LABORATORY - HOSPITAL)
LAUNDRY.... (LAUNDRY)
MATERIALS.. (MATERIALS MANAGEMENT)
MEDREC..... (MEDICAL RECORDS)
NUTRIT..... (NUTRITION AND DIETETICS- HOSPITAL)
OFFPREM.... (OFF PREMISES)
OR..... (OPERATING ROOM)
OTHER..... (OTHER)
PARKLOT.... (PARKING LOT)
PATFINANCI. (PATIENT FINANCIAL SERVICES)
PATREGIST.. (PATIENT REGISTRATION)
PTHOME..... (PATIENT'S HOME)
            (PHARMACY)
PHARMACY...
```

```
PHYSTHERP.. (PHYSICAL THERAPY)
PHYSOFF.... (PHYSICIAN'S OFFICE)
RADIOLOGY.. (RADIOLOGY)
RECOVERY... (RECOVERY ROOM)
RESPTHER... (RESPIRATORY THERAPY)
RHC..... (RURAL HEALTH CLINIC)
SOCSERV.... (SOCIAL SERVICES)
SURGERY....
             (SURGERY)
SURGICAL...
             (SURGICAL AREA)
SWINGBED...
             (SWINGBED)
UNKNOWN.... (UNKNOWN)
```

Choose the Location where the incident occurred from the drop down.

#### **Exact Location/Room #**

# Exact Location/Room #

| 123  | ×    |
|------|------|
|      |      |
| Prev | Next |

Ex: Enter Room #, Bathroom, etc (Limit 100 characters)

Enter the exact location of the Incident and click Next.

#### **Incident Category**

# Incident Category

#### \* Required

```
ADMIN..... (ADMINISTRATIVE)
ARREST.... (ARREST (CARDIAC/RESPIRATORY))
BEHAVIOR... (BEHAVIOR)
BLOOD..... (BLOOD RELATED)
CONSENT... (CONSENT/AUTHORIZATION)
EQUIPMENT.. (EQUIPMENT/MEDICAL DEVICE)
FALL..... (FALLS)
IV..... (IV)
MEDICATION. (MEDICATION)
OTHER..... (OTHER EVENTS)
PROPERTY... (PROPERTY)
TPS..... (TREATMENT/PROCEDURE/SPECIMEN COLLECTION)
```

Incident Category displays with drop down of available selections to choose from.

#### **Incident Sub Category**

## Incident Sub-Categ

#### \* Required

```
CONFIDENT.. (BREACH OF CONFIDENTIALITY/HIPAA)
CONTRACT... (BREACH OF CONTRACT)
COMMUNIC... (COMMUNICATION)
CYBER..... (CYBER SECURITY)
LFSFTY..... (ENVIRONMENT OF CARE/LIFE SAFETY)
MISSVISIT.. (MISSED VISIT)
OTHER..... (OTHER)
PATRELTERM. (PATIENT RELATIONSHIP TERMINATED)
THEFT..... (THEFT)
```

Incident Sub Category can be selected. The Incident Sub Categories that display on above drop down depend on the selection made in Incident Category before it.

Below are Boundary's Specific Categories & Codes (as selected by your risk management department)

#### ADMIN sub category

# Incident Sub-Categ

#### \* Required

```
CONFIDENT.. (BREACH OF CONFIDENTIALITY/HIPAA)
CONTRACT... (BREACH OF CONTRACT)
COMMUNIC... (COMMUNICATION)
CYBER..... (CYBER SECURITY)
LFSFTY..... (ENVIRONMENT OF CARE/LIFE SAFETY)
MISSVISIT.. (MISSED VISIT)
OTHER....
             (OTHER)
PATRELTERM. (PATIENT RELATIONSHIP TERMINATED)
THEFT..... (THEFT)
```

#### **ARREST Sub Categories**

# Incident Sub-Categ

\* Required

```
CARDPULM... (CARDIAC/PULMONARY OCCURRENCE/EVENT)
RESP..... (RESPIRATORY ARREST)
UNEXDEATH.. (UNEXPECTED DEATH)
```

Ex: Select Sub Category of the Incident

#### **BEHAVIOR Sub Categories**

# Incident Sub-Categ

#### \* Required

```
AMA..... (AGAINST MEDICAL ADVICE)
AGGRESSION. (AGGRESSION)
ASSAULT.... (ASSAULTIVE)
ATTSUICIDE. (ATTEMPTED SUICIDE)
AWOL..... (AWOL/ELOPEMENT)
BITE..... (BITE)
COMBPEER... (COMBATIVE PEER)
CONTRABAND. (CONTRABAND)
DANGERSELF. (DANGER TO SELF)
FAMVISWSTA. (FAMILY/VISITORS WITH STAFF)
HARRASS.... (HARRASSMENT/DISCRIMINATION)
INJUNKORIG. (INJURIES OF UNKNOWN ORIGIN)
LWBS..... (LEFT WITHOUT BEING SEEN)
NEGLECT.... (NEGLECT/ENDANGERMENT)
OTHER..... (OTHER)
PATWFAM.... (PATIENT WITH FAMILY)
PATWPAT.... (PATIENT WITH PATIENT)
PATCAREG... (PATIENT WITH PERSONAL CAREGIVER)
PATWPHYS... (PATIENT WITH PHYSICIAN)
PATWSTAF... (PATIENT WITH STAFF)
PATWVIS.... (PATIENT WITH VISITORS)
PHYSFAMVIS. (PHYSICIAN WITH FAMILY/VISITOR)
PHYSPAT.... (PHYSICIAN WITH PATIENT)
PHYSWSTAF.. (PHYSICIAN WITH STAFF)
REFUSAL.... (REFUSAL OF CARE)
RESWRES.... (RESIDENT WITH RESIDENT)
SELFINFLIC. (SELF INFLICTED)
SEXACTING.. (SEXUAL ACTING OUT)
SEXMOL.... (SEXUAL MOLESTATION)
```

```
SMOKRELAT.. (SMOKING RELATED)
STAFFPAT... (STAFF WITH PATIENT)
STAFWSTAF.. (STAFF WITH STAFF)
SUICIDE.... (SUICIDE)
THREAT....
              (THREAT)
              (THREAT OF AGRESSION)
THREATAGG..
```

#### **BLOOD Sub Categories**

# Incident Sub-Categ

#### \* Required

```
ALLERGY.... (ALLERGY/REACTION)
DISCGIVEN..
              (DISCONTINUED, BUT GIVEN)
EXTRDOSE...
              (EXTRA DOSE)
MISDOSE.... (MISSED DOSE)
OTHEQUIP... (OTHER ISSUES / EQUIPMENT)
TRANSCRIPT. (TRANSCRIPTION ERROR)
TRANSQUICK. (TRANSFUSED TOO QUICKLY)
TRANSSLOW.. (TRANSFUSED TOO SLOWLY)
TRANSREAC.. (TRANSFUSION REACTION)
WRGBLOOD... (WRONG BLOOD)
WRGDOSE.... (WRONG DOSE)
WRGLABEL... (WRONG LABEL)
              (WRONG PATIENT)
WRGPAT....
WRGTIME....
              (WRONG TIME)
WRGTYPE.... (WRONG TYPE/FILLED WRONG)
```

#### **CONSENT Sub Categories**

# Incident Sub-Categ

#### \* Required

```
INCOMPLETE. (INCOMPLETE CONSENT)
INCORRECT.. (INCORRECT CONSENT)
NOFORM..... (NO CONSENT FORM)
OTHER..... (OTHER CONSENT ISSUES)
UNSIGNED... (UNSIGNED CONSENT)
```

#### **EQUIPMENT Sub Categories**

# Incident Sub-Categ

#### \* Required

```
BREAK..... (BROKEN)
COMPUTER... (COMPUTER/SOFTWARE RELATED)
CONTAMINAT. (CONTAMINATED)
DMGOUTLET.. (DAMAGED OUTLET)
DEFECTIVE.. (DEFECTIVE)
DELIVERY... (DELIVERY PROBLEM)
DISCON.... (DISCONNECTED)
EXPIRED.... (EXPIRED)
DEVICE.... (IMPLANTED DEVICE)
INTERNET... (INTERNET DOWN)
MALFUNC.... (MALFUNCTION)
NOTAVAIL... (NOT AVAILABLE)
OTHER..... (OTHER)
SETUP..... (SET UP)
STRUCK.... (STRUCK BY)
UTILDISUPT. (UTILITIES DISRUPTION)
```

#### **FALL Sub Categories**

# Incident Sub-Categ

#### \* Required

```
ASSISTED... (ASSISTED/LOWERED TO FLOOR)
FAINTED.... (FAINTED)
FLOOR..... (FOUND ON FLOOR)
BED..... (FROM BED)
COMMODE.... (FROM BEDSIDE COMMODE/TOILET)
CHAIR..... (FROM CHAIR/WHEELCHAIR)
CRIB..... (FROM CRIB)
FROM CURB.. (FROM CURB)
EXERCEQUIP. (FROM EQUIPMENT)
EXAMTABLE.. (FROM EXAM/XRAY or TABLE/GURNEY)
SHOWER..... (IN SHOWER)
OTHER..... (OTHER)
WHILEAMB... (WHILE AMBULATING / STANDING)
```

#### **IV Sub Categories**

## Incident Sub-Categ

#### \* Required

```
SWOLLEN.... (ARM SWOLLEN)
BOTTLE..... (BOTTLE/BAG NOT CHANGED)
CATHNCHANG. (CATHETER NOT CHANGED)
DISCONNECT. (DISCONNECTED)
INFILTRATE. (INFILTRATE)
MISSDOSE... (MISSED DOSE)
NUMBNESS... (NUMBNESS)
OTHER..... (OTHER)
OVERINF.... (OVER INFUSION)
PUMPNINFUS. (PUMP NOT INFUSING)
REDSITE.... (REDDENED SITE)
SAFETY.... (SAFETY ISSUE)
TUBING.... (TUBING/DRESSING NOT CHANGED)
UNABACC.... (UNABLE TO ACCESS)
UNDERINF... (UNDER INFUSION)
WRGADDIT... (WRONG ADDITIVE)
WRNGLABEL.. (WRONG LABEL)
WRGPAT.... (WRONG PATIENT)
WRGSOL.... (WRONG SOLUTION)
WRGTIM..... (WRONG TIME)
```

#### **MEDICATION Sub Categories**

# Incident Sub-Categ

#### \* Required

```
ADVERREAC.. (ADVERSE REACTION/ALLERGY)
CONTRAIND.. (CONTRAINDICATED)
CDINCCNT... (CONTROL DRUG - INCORRECT COUNT)
CDNCNDN.... (CONTROL DRUG NARCOTIC COUNT NOT COMPLETE)
CDNW..... (CONTROL DRUG NOT WASTED)
DISPENSING. (DISPENSING)
DISTRIB.... (DISTRIBUTION)
DOCUMENT... (DOCUMENTATION)
EXPIRDRUG.. (EXPIRED DRUG)
EXTRDOSE... (EXTRA DOSE)
FOODINTER.. (FOOD INTERACTION)
GIVENNORD.. (GIVEN, NOT ORDERED)
MEDNOTAVA.. (MEDICATION NOT AVAILABLE)
WASTED.... (MEDICATION WASTED)
MEDINTER... (MEDICATION/DRUG INTERACTION)
MISSDOSE... (MISSED DOSE)
MONITORING. (MONITORING)
OTHER..... (OTHER)
PATNA..... (PATIENT NOT AVAILABLE)
PRESCRIB... (PRESCRIBING ERROR)
TRANSCRIPT. (TRANSCRIPTION ISSUE)
WRGDATE.... (WRONG DATE)
WRGDOC..... (WRONG DOCUMENTATION)
WRGDOSE.... (WRONG DOSE)
WRGFRDRG... (WRONG FORM OF DRUG)
WRGLABEL... (WRONG LABEL)
WRGMED.... (WRONG MEDICATION)
WRGPAT.... (WRONG PATIENT)
WRGROUTE... (WRONG ROUTE)
```

```
WRGTIME.... (WRONG TIME)
```

#### **OTHER Sub Categories**

# Incident Sub-Categ

#### \* Required

```
ABDUCTION.. (ABDUCTION)
BLOODBRN... (BLOOD BORNE PATHOGEN EXPOSURE)
COMMUNIC... (COMMUNICATION)
DOCUMNT.... (DOCUMENTATION)
FIRE..... (FIRE)
GENINJURY.. (GENERAL INJURY)
HAZARD.... (HAZARDOUS CONDITION)
NEEDLESTCK. (NEEDLESTICK)
POLVIOL.... (POLICY VIOLATIONS)
EXPOSURE... (POSSIBLE EXPOSURE/EXPOSURE TO AN INFECTIOUS DISEASE)
PREMDISCH.. (PREMATURE DISCHARGE)
REGISTRAT.. (REGISTRATION ISSUE)
SAFESECUR.. (SAFETY/SECURITY ISSUES)
SOFTWREMAL. (SOFTWARE SYSTEM MALFUNCTION)
VEHICLECOL. (VEHICLE COLLISION)
```

#### **PROPERTY Sub Categories**

# Incident Sub-Categ

#### \* Required

```
DAMOTHER... (DAMAGED - OTHER)
DAMCONT.... (DAMAGED CONTACTS)
DAMDENT.... (DAMAGED DENTURES)
DAMGLAS.... (DAMAGED GLASSES)
DAMHEAR.... (DAMAGED HEARING AID)
DAMJEW.... (DAMAGED JEWELRY)
MISOTHER... (MISSING - OTHER)
MISCONT.... (MISSING CONTACTS)
MISDENT.... (MISSING DENTURES)
MISGLASS... (MISSING GLASSES)
MISHEAR.... (MISSING HEARING AID)
MISJEWEL... (MISSING JEWELRY)
MISMONEY... (MISSING MONEY)
STOLEN..... (STOLEN PROPERTY)
```

#### TPS - Treatment/Procedure/Specimen Collection Sub Categories

# Incident Sub-Categ

\* Required

```
ADVREACT... (ADVERSE REACTION)
ASEPTICNF.. (ASEPTIC TECHNIQUE NOT FOLLOWED)
CANCELLED.. (CANCELLED)
CLERERROR.. (CLERICAL ÉRROR)
COMPLICATI. (COMPLICATION)
CONDCHANG.. (CONDITION CHANGE - PROVIDER NOT NOTIFIED)
DECUB..... (DECUBITUS - FACILITY ACQUIRED)
DELAY..... (DELAYED)
DISLODGED.. (DISLODGED)
DOCUMT.... (DOCUMENTATION)
FORBODY.... (FOREIGN BODY RETENTION)
IMPROPUSE.. (IMPROPER USE)
IMPPERF.... (IMPROPERLY PERFORMED)
INAPPROC... (INAPPROPRIATE PROCEDURE/TREATMENT)
INCOMPLETE. (INCOMPLETE)
INFECTION.. (INFECTION - FACILITY ACQUIRED)
MISDIAG.... (MISDIAGNOSIS)
NONCOMP.... (NON COMPLIANCE)
NOORDENTRY. (NOT ENTERED IN ORDER ENTRY)
NOTORDERED. (NOT ORDERED)
OMISSION... (OMISSION)
ORDERND.... (ORDERED NOT DONE)
OTHER..... (OTHER)
PATPULLED.. (PATIENT PULLED OUT)
POLPROC.... (POLICY OR PROCEDURE ISSUE)
PREPPROBL.. (PREP PROBLEM)
NOTAVAILAB. (PROVIDER NOT AVAILABLE)
REPORTWD... (REPORT TO WRONG MD/PROVIDER)
RESULTSING. (RESULTS INCORRECTLY REPORTED)
```

```
SPECINLABL. (SPECIMEN LABEL ISSUE)
SPECLOST... (SPECIMEN LOST)
SPECWRGCNT. (SPECIMEN WRONG CONTAINER)
SYSTEMS.... (SYSTEMS)
TUBEFEED... (TUBEFEEDING ISSUES)
UNMINSCNT.. (UNMATCHED COUNT-INSTRUMENT)
UNMSHRPCNT. (UNMATCHED COUNT-SHARP)
UNMSPNGCNT. (UNMATCHED COUNT-SPONGE)
UNPLANNED.. (UNPLANNED REMOVAL/REPAÍR OF BODY PART)
RETURNOR... (UNPLANNED RETURN TO OR)
UNPLANSURG. (UNPLANNED SURGICAL INTERVENTION)
UNPLANTRAN. (UNPLANNED TRANSFER)
WRGPATIENT. (WRONG PATIENT)
WRGSITE.... (WRONG SITE)
              (WRONG TIME)
WRGTIME....
WRGTREAT... (WRONG TREATMENT/PROCEDURE)
```

# **Incident Description**

# Brief Description Of Incident

#### \* Required

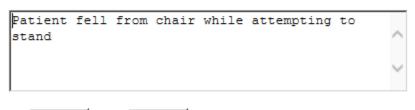

Ex: Enter brief description of the incident (include any injury)

Prev Next

Description of the Incident can be entered. You can enter unlimited number of characters for the description.

#### **Treatment/Proc Performed**

# Treatment/Proc Performed

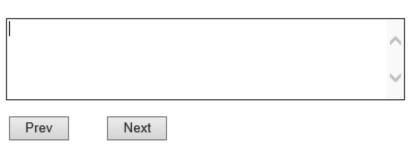

Ex: Descr of Treatment/Procedure Performed

# **Physician Notified?**

# Physician Notified?

\* Required

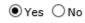

Prev Next

Ex: Was Physician Notified of the Incident?

Click Yes or No To Answer

If Physician was notified = Y:

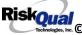

#### **Physician Notified Search**

# Physician Notified SEARCH

```
M7205..... (Botkin, Gregory)
BOTKIN0001. (Botkin, Gregory T)
M8280..... (Dant, Eric)
M8054.... (DeHaven, Charlene)
M8720.... (Dickens, Tricia)
M8754.... (Friesen, John)
M8663.... (Garwick, Jennifer)
M8544.... (Geyman, Troy)
                                                     Of The
M6718..... (Gramyk, Kenneth)
M5577..... (Lucero, Ernest)
M3755..... (Melendez, Michael)
M7989..... (Newhouse, Chuck)
PHYTEST3818 (Physician, Testing )
M8667..... (REINHARDT, LIGEIA )
M5928..... (Rumore, Paul)
                  (Wheeler, William)
(Willis, Henry)
м8160....
м9300.....
WILLIS0001. (Willis, Henry S)
м8025....
                  (Worden, Wm. Lamont)
M8511.....
                  (Yost, Robert)
```

Physician Search question displays.

Enter the Last Name of the Physician and click SEARCH. A listing of active physicians for your facility displays.

Highlight the respective physician and click to select it.

Physicians can are maintained manually within the system by Risk Management Department.

IF YOU DO NOT find a particular physician, notify your Risk Management Department so they can add that physician to the system

# **Date Physician Notified**

Date Physician Notified

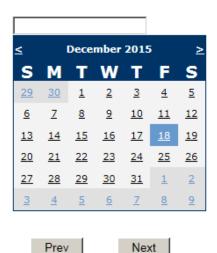

Ex: Select Date Physician Was Notified

Date Physician was notified question displays for entry

# **Time Physician Notified**

Time Physician Notified (Military)

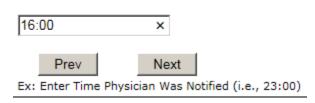

Time Physician Notified question displays for entry

If Physician Notified? N

# **Supervisor Notified?**

# Supervisor Notified? \* Required OYes ONo Prev Next Ex: Was Supervisor Notified Of Incident? If Y, Supervisor questions display for entry: **Supervisor Notified Search** Supervisor Notified Search \* Required Search Select Field Value Employee Name emp Search 1 (s) Records Found. Org/Person ID Employee Name Empl Num Dept MEMP21 Employee, Mary MEMP21 Please Select a page number to view more records Prev Next Ex: Enter Supervisor LAST Name and Click SEARCH

Supervisor Notified Search - displays for selection of a supervisor if one was notified of the Occurrence. Enter the Last Name of Supervisor (Employee) and click SEARCH.

A listing of active employees with that last name display. Highlight the respective employee and clicks to select.

As with Patients and Physicians, there is a data feed from your respective HR system of all your active Employees on an ongoing basis so that all active employees are in the YES system. If you do not find a particular employee, please check with Risk Management/Nursing Direction.

# **Date Supervisor Notified**

# Date Supervisor Notified

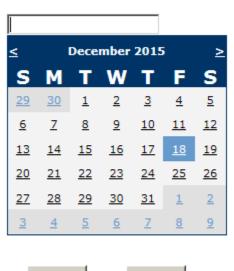

Prev Next Ex: Select Date Supervisor Was Notified

Date Supervisor Was Notified can be selected

# **Time supervisor Notified**

Time Supervisor Notified (Military)

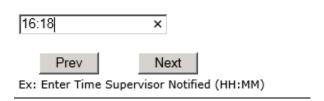

Time Supervisor was notified can be entered

**Others Notified** 

# Other(s) Notified

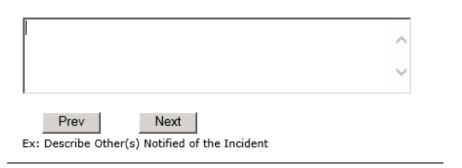

If Others were notified of the Incident, you can enter their name(s).

# **Injury Involved?**

# Was An Injury Involved? \* Required ○Yes ○No Next Prev Ex: Was An Injury Involved?

User answers Y or N to above.

**Type of Injury** 

# Injury Type

#### \* Required

```
ABRASION...
            (ABRASION)
ALTEREDSTA.
            (ALTERED STATE (OXYGENATION))
BLISTER....
            (BLISTER)
BOWELPERF..
            (BOWEL PERFORATED)
BRUISE..... (BRUISE)
BURN..... (BURN)
CARDRESP... (CARDIAC/RESPIRATORY ARREST)
COMPARSYND. (COMPARTMENT SYNDROME)
CONTRACTUR. (CONTRACTURE)
CONTUSION.. (CONTUSION)
            (CRUSH INJURY)
CRUSH.....
DAMAGTEET.. (DAMAGED TEETH)
DEATH..... (DEATH)
DECUBITUS.. (DECUBITUS)
DISLOCAT... (DISLOCATION)
ELECSHOCK.. (ELECTRICAL SHOCK)
EMOTDISTR.. (EMOTIONAL DISTRESS)
EXACERBATE. (EXACERBATION OF CONDITION)
FRACTURE... (FRACTURE)
HEMATOMA... (HEMATOMA)
HEMORRAG...
            (HEMORRHAGE)
HYPERGLYC..
            (HYPERGLYCEMIA)
HYPERTEN...
            (HYPERTENSION)
HYPOCLYCEM. (HYPOGLYCEMIA)
HYPOTEN.... (HYPOTENSION)
HYPOTHERM.. (HYPOTHERMIA)
HYPOXIA.... (HYPOXIA)
INFECT.... (INFECTION)
ITCHING.... (ITCHING)
```

```
LACERATION. (LACERATION)
NEURODEFIC. (NEUROLOGICAL DEFICIT)
            (NONE)
(NOT APPLICABLE)
NONE.....
NA.....
OTHER....
            (OTHER)
PARALYSIS..
            (PARALYSIS)
PERFORAT... (PERFORATION)
PUNCWND.... (PUNCTURE WOUND)
RASHHIVE... (RASH/HIVES)
REDNESS.... (REDNESS)
SKIN..... (SKIN INJURY)
SKINTEAR... (SKIN TEAR (NOT SKIN INJURY))
STRSPR.... (STRAIN/SPRAIN)
SWELLING...
            (SWELLING TO AREA)
            (UNKNOWN)
UNKNOWN....
```

Select primary injury sustained as a result of the incident.

# Family Aware/Notified?

| * Required |      |                  |
|------------|------|------------------|
| ○Yes ○No   |      |                  |
| Prev Prev  | Next | incidentt? (Y/N) |

**Patient Aware?** 

| Patient Aware       | e?          |
|---------------------|-------------|
| * Required          |             |
| ○Yes ○No            |             |
| Prev                | Next        |
| Ex: Is Patient Awar | e Of Event? |

Select whether Patient Is Aware of the event?

# **Reporter's Information**

Reported Date 6/8/2022 Reported By Type USER Reported/Entered By WEB3818MGR Reporter Name WEB 3818 DEPT MANAGER-BOUNDARY TEST Date Incident/Event Rprt Received 6/8/2022 Duplicate?

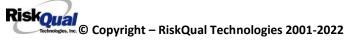

The Reporters information displays automatically on the grid on the left with User ID, User Name, Reported Date and Received Date populate with today's date/time.

#### If Category is NOT Medication or IV

IF the Incident Category is NOT MEDICATION or IV, following question displays:

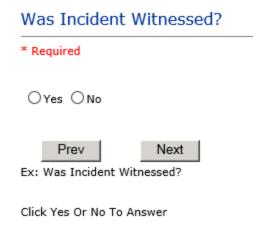

Select if the Incident Was Witnessed.

# Select Witness Type

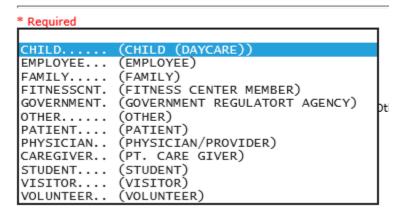

If Event Witnessed was answered Y - the witness related questions display for entry for the main witness involved in the event - See WITNESS section later on in the document.

# \* Required OYes ONo Prev Next Ex: Were Other Individuals Involved In The Event? i.e., Physician, Other Patient or Person, Employee IF answer to above is Y, additional Party Involved questions will display for user to answer. See INDIVIDUALS INVOLVED section below in this document.

Were Other Individuals Involved?

#### **Save Your Incident**

At the end of the questions to be displayed for that type of event being entered, user is advised to Preview their work prior to saving by clicking PrevPage to move back through the entries and can make any modifications by clicking on the respective row to modify.

Preview your work prior to saving by clicking on PrevPage. Click SAVE at the top left corner when ready to SAVE.

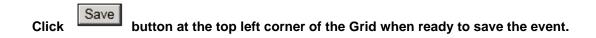

Once SAVE is clicked, the initial event details will be saved and displayed per example below:

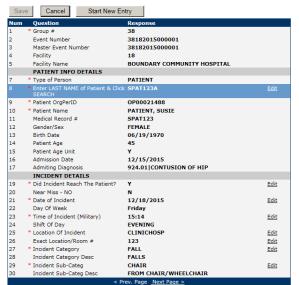

Entry Type: PATIENT Incident (VIEW)

Thank You for Reporting.. Your Event Entry Has Been Submitted

| Additional Incident Info               |  |
|----------------------------------------|--|
|                                        |  |
| Add                                    |  |
| Click Here to add Additional Witnesses |  |
| Click Here to add Follow Up            |  |
|                                        |  |

The options on the right will only display if user answered Y to Parties Involved or Y to Witnesses within the main entry questions. It will allow the user to add any Additional Witnesses, Additional Parties Involved in the Event, if any.

You can click on the respective option under "Additional Event Info" to add the additional information for the event, if applies.

# **IF ADMIN is the Incident Category**

Basic questions display and Injury Type question sets itself to N so user does not need to answer:

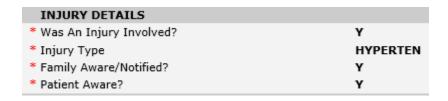

# **IF BEHAVIOR is the Incident Category**

#### **Additional Questions asked:**

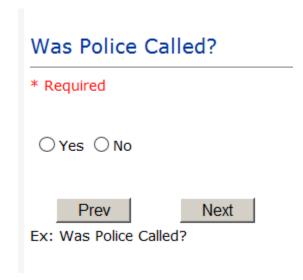

# Was Child/Adult Protective Services Called?

| Tras crima/ridate i rotective services canea.              |
|------------------------------------------------------------|
| * Required                                                 |
| ○Yes ○No                                                   |
| Prev Next  Ex: Was Child/Adult Protective Services Called? |
| Click Yes Or No To Answer                                  |
| Patient/Person Secluded?                                   |
| * Required                                                 |
| ○Yes ○No                                                   |
| Prev Next                                                  |

Ex: Patient/Person Secluded?

| Patient/Person Restrained?     |
|--------------------------------|
| * Required                     |
| ○Yes ○No                       |
| Prev Next                      |
| Ex: Patient/Person Restrained? |

**If Patient/Person Restrained = Y**, following question also displays:

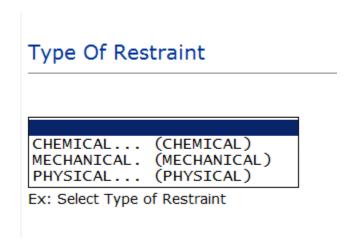

# **IF CONSENT is the Incident Category**

Basic questions display and Injury Type question sets itself to N so user does not need to answer:

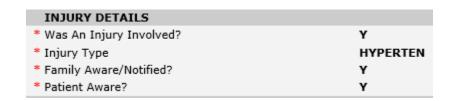

#### **IF EQUIPMENT is the Incident Category**

#### Additional questions can display for user to enter more information:

# Select Equipment/Device

\* Required

```
ANES..... (ANESTHESIA EQUIPMENT)
BATHTUB.... (BATHTUB)
BED..... (BED)
BIPAP..... (BIPAP)
CATH..... (CATHETER)
COMMODE.... (COMMODE)
COMPUTER... (COMPUTER RELATED EQUIPMENT)
DIAGNOSTIC. (DIAGNOSTIC EQUIPMENT)
DRAIN..... (DRAIN)
EKG..... (EKG MACHINE)
ENGINEER... (ENGINEERING/MAINTENANCE EQUIPMENT)
HEATPAD.... (HEATING PAD)
INTUBATION. (INTUBATION EQUIPMENT)
IV..... (IV EQUIPMENT)
KITCHEN... (KITCHEN EQUIPMENT)
LAB..... (LAB EQUIPMENT)
MONITOR... (MONITOR)
MRI..... (MRI)
OT..... (OCCUPATIONAL THERAPY EQUIPMENT)
OTHER..... (OTHER)
LIFT..... (PATIENT LIFT)
PT..... (PHYSICAL THERAPY EQUIPMENT)
RADIOLOGY.. (RADIOLOGY EQUIPMENT)
RT..... (RESPIRATORY THERAPY EQUIPMENT)
RESTR..... (RESTRAINT)
ROLCH..... (ROLLING STOOL/CHAIR)
SCALE..... (SCALE)
SCOPE..... (SCOPE)
STRETCHER.. (STRETCHER)
```

```
SUCTION.... (SUCTION)
VENT..... (VENTILATOR)
XRAY..... (XRAY)
```

# Model Number 12345 Prev Next Ex: Enter Model Number

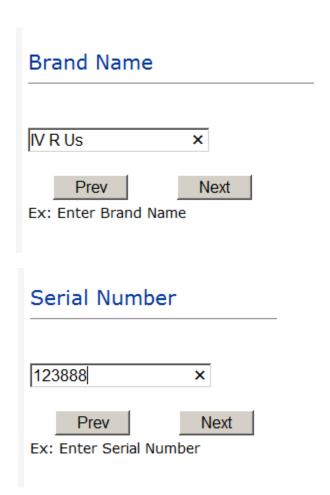

| Equip/Device Tagged?                                       |
|------------------------------------------------------------|
| ○Yes ○No                                                   |
| Prev Next  Ex: Was Equipment Tagged as defective?          |
| Taken Out Of Service?                                      |
| ○Yes ○No                                                   |
| Prev Next  Ex: Was Equipment Taken Out Of Service?         |
| Biomed Contacted?                                          |
| ○Yes ○No                                                   |
| Prev Next  Ex: Was Biomed Contacted After Equipment/Issue? |

### **IF FALL is the Incident Category**

#### Additional questions can display for user to enter more information:

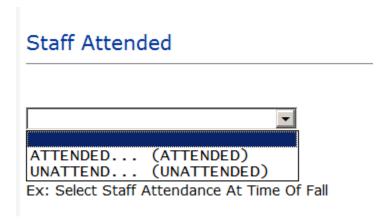

Select staff attendance details for the Occurrence.

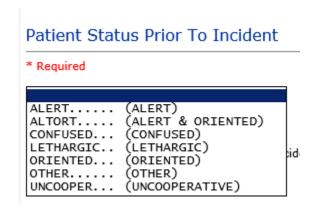

Select Status of the patient prior to the Incident

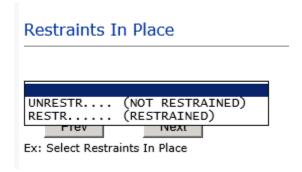

Select restraints information.

#### Bed Rail Level

```
(ALL SIDERAILS UP)
(LOWER SIDE RAILS UP ONLY)
(NA)
(SIDERAILS DOWN)
(UPPER SIDE RAILS UP)
```

Select Bed Rail Level if applies

# Bed/Chair Alarm?

```
BEDALARM... (BED ALARM USED)
CHRALARM... (CHAIR ALARM USED)
            (NOT APPLICABLE)
NA.....
NOTAVAIL...
            (NOT AVAILABLE)
NOTUSED....
            (NOT USED)
            (USED)
```

Select Bed/Chair Alarm if applicable

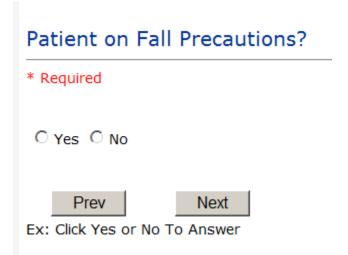

Select Y or N to note if Patient Was On Fall Precautions?

# Change Made to Plan of Care?

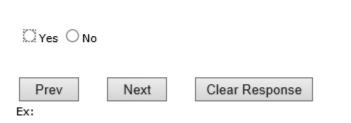

#### Main Environmental Factor

```
ALARMNON...
            (ALARM NOT ON)
ALARM.....
            (ALARM NOT WORKING)
CALLBELL...
            (CALL BELL NOT WORKING)
            (CALL BELL OUT OF REACH)
CALLOOR....
LIGHINSUF..
            (LIGHTING INSUFFICIENT)
            (NONE)
NONE.....
OTHER....
            (OTHER)
UNEVSURF...
            (UNEVEN SURFACE)
            (WET/SLIPPER FLOOR)
WETSLIP....
```

Select main environmental factor that may have contributed to the fall.

### IF MEDICATION/IV is the Incident Category

The Medication Involved questions will be included in the main event entry

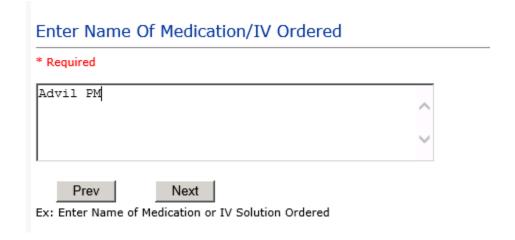

# Enter Medication/IV Solution Administered Name \* Required Tylenol Prev Next Ex: Enter Medication/IV Solution Administered Name

#### Route in which Medication was Ordered

```
SUBLING... (administered sublingually)
NASAL.... (Applied nasally)
RECTAL... (Applied rectally)
IM.... (Intramuscular)
INTRATHEC. (Intramuscular)
IV..... (Intravenous)
ORAL..... (Oral)
SUBQ..... (Sub Cutaneous)
TOPICAL... (Topical application)
```

| Dose/Amount Ordered                         |  |  |  |  |  |  |
|---------------------------------------------|--|--|--|--|--|--|
| 500cc ×                                     |  |  |  |  |  |  |
| Prev Next                                   |  |  |  |  |  |  |
| Ex: Enter Dose/Amount Ordered (i.e., 100mg) |  |  |  |  |  |  |

# Dose/Amount Administered 200cc Prev Next Ex: Enter Dose/Amount Administered

#### Route Given

```
SUBLING.... (administered sublingually)
NASAL..... (Applied nasally)
RECTAL.... (Applied rectally)
IM...... (Intramuscular)
INTRATHEC.. (Intramuscually)
IV..... (Intravenous)
ORAL.....
                      (Oral)
                      (Sub Cutaneous)
TOPICAL.... (Topical application)
```

### If Category = MEDICATION AND Sub Category = ADVERSE REACTION

Additional question displays for entry:

#### Select Level Of Adverse Reaction

#### \* Required

```
CARDIOVAS.. (Cardiovascular Related Issues)
MENTALSTAT. (Change in Mental Status)
GASTROINTE. (Gastrointestinal Related Issues)
HEMATOLOGI. (Hematologic Related Issues)
KNOWNALL... (Known Allergy)
NEUROLOGIC. (Neurological Related Issues)
NONE...... (No Reaction Noted)
OTHER..... (Other Related Issues, i.e., fever, renal, metabolic imbalance, etc.)
RESPIRATOR. (Respiratory Related Issues)
SKIN..... (Skin Related Issues)
```

Level 1 through 6 will be included in Lookup

#### If OTHER or PROPERTY/SECURITY is the Incident Category

Only standard questions display depending on Did Incident Reached Patient – Y or N

#### If TPS is the Incident Category

Additional question displays for entry:

| Treatment/Proc Performed                              |   |
|-------------------------------------------------------|---|
|                                                       | _ |
|                                                       |   |
|                                                       |   |
| Prev Next  Ex: Descr of Treatment/Procedure Performed |   |

#### IF WITNESSES = Y

Additional Witness Questions will display for user to enter

# Select Witness Type

```
CHILD..... (CHILD (DAYCARE))
EMPLOYEE... (EMPLOYEE)
FAMILY.... (FAMILY)
FITNESSCNT. (FITNESS CENTER MEMBER)
GOVERNMENT. (GOVERNMENT REGULATORT AGENCY)
             (OTHER)
OTHER....
                                                other)
             (PATIENT)
PATIENT....
             (PHYSICIAN/PROVIDER)
PHYSICIAN..
             (PT. CARE GIVER)
CAREGIVER..
STUDENT....
             (STUDENT)
VISITOR....
             (VISITOR)
VOLUNTEER..
             (VOLUNTEER)
```

User selects Witness' type of person.

Upon selection of EMPLOYEE, PHYSICIAN, or PATIENT above, the respective Search question displays for you to search for that type of person, select, displays the name and continue as in example below:

| * Select Witness Type | EMPLOYEE          |
|-----------------------|-------------------|
| * Employee Search     | EMP3827           |
| Phys/Empl/Pat Name    | EMPLOYEE, TESTING |

Upon selection of any other type of person above, you will be prompted to enter the Witness First and Last Name

# Enter Witness First Name \* Required Susie Prev Next Ex: Enter Witness First Name

| Witness Last Name     |
|-----------------------|
| * Required            |
| Witnessing            |
| Prev                  |
| Ex: Witness Last Name |

# IF OTHER INDIVIDUALS/PARTIES INVOLVED = Y

User selects if any other parties were directly involved in the event (i.e., physician, employee, other patient, etc.)

If Other Parties Directly Involved is Y – the other parties directly involved questions display for user to answer and document the other party directly involved in the event.

# Party Person Type

\* Required

EMPLOYEE.. OTHER.... (OTHER) PATIENT.... (PATIENT) PHYSICIAN.. (PHYSICIAN/PROVIDER)

VISITOR.... (VISITOR) (VOLUNTEER) VOLUNTEER..

in the accident

Select the type of person of the party directly involved in the event.

Upon selection of EMPLOYEE, PHYSICIAN, or PATIENT above, the respective Search question displays for user to search for that type of person. Once selected, the name displays and continue as in example below:

# Physician Party Involved Search

\* Required

#### Search

Select Field Value Pract/Phys Name 🗸 Search

#### 1 (s) Records Found.

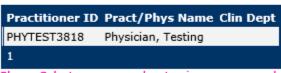

Please Select a page number to view more records

Prev Next

Ex: Enter Physician LASTNAME, FIRSTNAME To Search

# Describe Other Party's Involvement

# \* Required Did no give order for restraints Prev Next

Ex: Enter Description of Party/Person's Involvement

At the end of the questions for the Incident entry, once user saves the incident additional choices for data entry may display or not depending on the particular data entered for that incident.

IF Incident Category selected was MEDICATION, IVPERIP or IVCENT – you can enter additional medications involved, if apply to the right under Additional Event Info "Click Here to add Additional Medication Involved"

IF Incident Category selected was EQUIPMENT - you can enter additional equipment/devices involved, if apply to the right under Additional Event Info "Click Here to add Additional Equipment involved"

IF Witness Involved = Y, you can enter additional witnesses involved, if any to the right under Additional Event Info "Click Here to add Additional Witness involved"

ALL Incidents entered will have option for "Click Here to add Follow Up Entry" which will be used by reporters or managers to enter their follow up for the given Incident.

# Thank You for Reporting.. Your Event Entry Has Been Submitted

| Additional Incident Info               |  |
|----------------------------------------|--|
| Add                                    |  |
| Click Here to add Additional Witnesses |  |
| Click Here to add Follow Up            |  |

#### **NON Patient Incident Entry**

If you select NON PATIENT INCIDENT from "Select Incident Type" drop down, you will be asked some of the same general questions and some different questions, as the patient questions won't apply:

#### **Incident Reach Person Involved?**

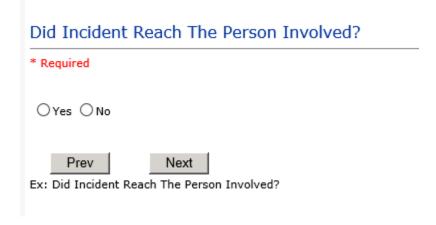

#### IF Answer to above is N

Basic questions such as Type of Person, Date of Incident, Time of Incident, Category & Code, Description display only for entry.

Type of Person Who had the Incident

# Type of Person who had the Incident

#### \* Required

EMPLOYEE... (EMPLOYEE) FAMILY..... (FAMILY) OTHER..... (OTHER)
PHYSICIAN.. (PHYSICIAN/PROVIDER)
CAREGIVER.. (PT. CARE GIVER) VISITOR.... (VISITOR) (VOLUNTEER) VOLUNTEER..

Enter the Name of the Person involved in the incident

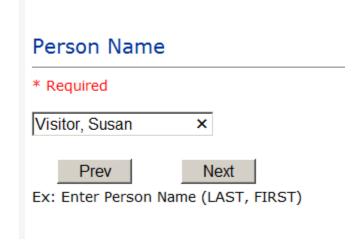

#### **Date of Incident**

# Date of Incident

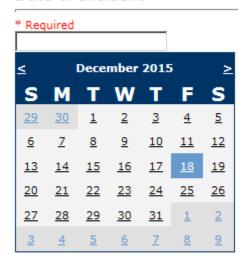

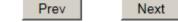

Ex: Select Incident Date

#### **Time of Incident**

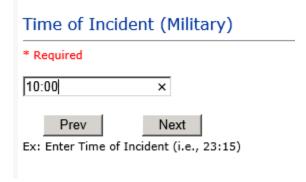

**Description of Incident** 

| Brief Description Of Incident                                               |   |
|-----------------------------------------------------------------------------|---|
| * Required                                                                  |   |
|                                                                             | ^ |
|                                                                             | ~ |
| Prev Next  Ex: Enter brief description of the incident (include any injury) |   |

The Incident Category is filtered to only display the categories that apply to a NonPatient

### **Incident Category**

### Incident Category

\* Required

```
BEHAVIOR... (BEHAVIOR)
EQUIPMENT.. (EQUIPMENT/MEDICAL DEVICE)
FALL.....
MEDICATION.
              (FALLS)
(MEDICATION)
(OTHER EVENTS)
OTHER....
PROPERTY... (PROPERTY)
```

#### **Incident Sub Category**

# Incident Sub-Categ

#### \* Required

```
ASSISTED... (ASSISTED/LOWERED TO FLOOR)
FAINTED.... (FAINTED)
FLOOR..... (FOUND ON FLOOR)
BED..... (FROM BED)
COMMODE.... (FROM BEDSIDE COMMODE/TOILET)
CHAIR..... (FROM CHAIR/WHEELCHAIR)
CRIB..... (FROM CRIB)
FROM CURB.. (FROM CURB)
EXERCEQUIP. (FROM EQUIPMENT)
EXAMTABLE.. (FROM EXAM/XRAY or TABLE/GURNEY)
            (IN SHOWER)
SHOWER....
            (OTHER)
OTHER....
WHILEAMB...
            (WHILE AMBULATING / STANDING)
```

Respective incident sub categories display based on the Incident category selected (setup for now same filters as in Patient Incident Entry)

#### Was Person Injured?

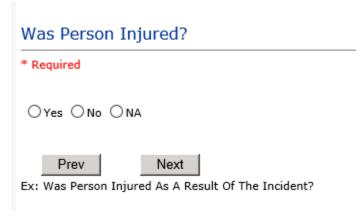

#### IF Y answered

#### **Injury Type**

#### Injury Type

#### \* Required

```
ABRASION... (ABRASION)
ALTEREDSTA. (ALTERED STATE (OXYGENATION))
AMPUTATION. (AMPUTATION (IF REMOVAL OR WRONG))
BLISTER.... (BLISTER)
BOWELPERF.. (BOWEL PERFORATED)
BRUISE..... (BRUISE)
BURN..... (BURN)
CARDRESP... (CARDIAC/RESPIRATORY A COMPARSYND. (COMPARTMENT SYNDROME)
             (CARDIAC/RESPIRATORY ARREST)
CONTRACTUR. (CONTRACTURE)
CONTUSION..
             (CONTUSION)
CRUSH..... (CRUSH INJURY)
DAMAGTEET.. (DAMAGED TEETH)
DEATH..... (DEATH)
DECUBITUS.. (DECUBITUS)
DISLOCAT... (DISLOCATION)
ELECSHOCK.. (ELECTRICAL SHOCK)
EXACERBATE. (EXACERBATION OF CONDITION)
FRACTURE... (FRACTURE)
HEMATOMA... (HEMATOMA)
HEMORRAG... (HEMORRHAGE)
HYPERGLYC.. (HYPERGLYCEMIA)
HYPERTEN... (HYPERTENSION)
HYPOCLYCEM. (HYPOGLYCEMIA)
HYPOTEN.... (HYPOTENSION)
HYPOTHERM.. (HYPOTHERMIA)
HYPOXIA.... (HYPOXIA)
INFECT....
              (INFECTION)
ITCHING....
             (ITCHING)
```

```
LACERATION. (LACERATION)
NEURODEFIC. (NEUROLOGICAL DEFICIT)
NA..... (NOT APPLICABLE)
OTHER..... (OTHER)
PARALYSIS.. (PARALYSIS)
PERFORAT... (PERFORATION)
PUNCWND.... (PUNCTURE WOUND)
RASHHIVE... (RASH/HIVES)
REDNESS.... (REDNESS)
SKIN..... (SKIN INJURY)
SKINTEAR... (SKIN TEAR (NOT SKIN INJURY))
STRSPR..... (STRAIN/SPRAIN)
SWELLING... (SWELLING TO AREA)
UNKNOWN.... (UNKNOWN)
```

Select the Injury Sustained as a result of the incident.

# Location of Incident Location Of Incident

#### \* Required

```
ACUTE..... (ACUTE)
ADMIN..... (ADMINISTRATION)
AMBULANCE.. (AMBULANCE)
CASEMGMT... (CASE MANAGEMENT)
CENTRALSTE. (CENTRAL STERILE)
CENTRALSUP. (CENTRAL SUPPLY)
CLINICHOSP. (CLINIC - HOSPITAL)
COMMONA.... (COMMON AREAS)
EDUBLDG.... (EDUCATION BUILDING)
ELEVATOR... (ELEVATOR)
ED..... (EMERGENCY DEPARTMENT)
ENGMAINT... (ENGINEERING / MAINTENANCE)
ECULTC.... (EXTENDED CARE UNIT/LTC)
GROUNDS.... (GROUNDS)
INTRANSIT.. (IN-TRANSIT)
LAB..... (LABORATORY)
LABHOSP.... (LABORATORY - HOSPITAL)
LAUNDRY.... (LAUNDRY)
MATERIALS.. (MATERIALS MANAGEMENT)
MEDREC..... (MEDICAL RECORDS)
NUTRIT..... (NUTRITION AND DIETETICS- HOSPITAL)
OFFPREM.... (OFF PREMISES)
OR..... (OPERATING ROOM)
OTHER..... (OTHER)
PARKLOT.... (PARKING LOT)
PATFINANCI. (PATIENT FINANCIAL SERVICES)
PATREGIST.. (PATIENT REGISTRATION)
PTHOME..... (PATIENT'S HOME)
PHARMACY... (PHARMACY)
```

PHYSTHERP.. (PHYSICAL THERAPY) PHYSOFF... (PHYSICIAN'S OFFICE)
RADIOLOGY. (RADIOLOGY)
RECOVERY... (RECOVERY ROOM) RESPTHER... (RECOVERY ROUM)
RESPTHER... (RESPIRATORY THERAPY)
RHC...... (RURAL HEALTH CLINIC)
SOCSERV... (SOCIAL SERVICES)
SURGERY... (SURGERY)
SURGICAL... (SURGICAL AREA)
SWINGBED... (SWINGBED) UNKNOWN.... (UNKNOWN)

| Exact Location/Room #                                            |
|------------------------------------------------------------------|
|                                                                  |
| Prev Next  Ex: Enter Room #, Bathroom, etc (Limit 10 characters) |

# Reporters details automatically prefill as user who is entering incident

|   | Reported Date                       | 12/18/2015       |
|---|-------------------------------------|------------------|
|   | Reported By Type                    | USER             |
| • |                                     |                  |
|   | Reported/Entered By                 | WEB3818          |
|   | Reporter Name                       | WEB 3818 PROFILE |
|   | * Date Incident/Event Rprt Received | 12/18/2015       |

#### **Was Incident Witnessed?**

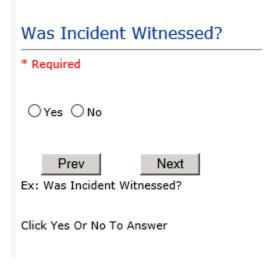

IF Y answer above, Witness questions will display for entry

Were Other Individuals Involved?

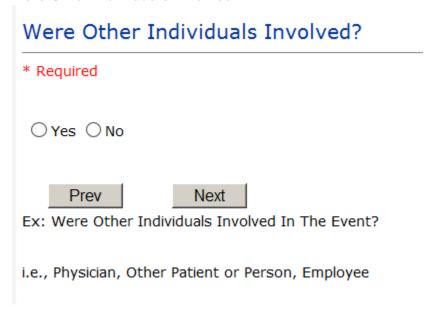

IF Answer Y above, Individual Involved questions display for entry

**IF FALL is Incident Category** 

Additional question displays

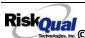

# **Environmental Factor**

```
ALARMNON... (ALARM NOT ON)
ALARM..... (ALARM NOT WORKING)
CALLBELL... (CALL BELL NOT WORKING)
CALLOOR.... (CALL BELL OUT OF REACH)
LIGHINSUF... (LIGHTING INSUFFICIENT)
NONE...... (NONE)
OTHER..... (OTHER)
UNEVSURF... (UNEVEN SURFACE)
WETSLIP.... (WET/SLIPPER FLOOR)
```

# **IF BEHAVIOR is Incident Category**

Additional questions displays

| Security/Cod      | e Called?          |
|-------------------|--------------------|
| * Required        |                    |
| ○Yes ○No          |                    |
| Prev              | Next               |
| Ex: Was Security/ | Code Called? (Y/N) |

| Was CPS/APS Called?                                                            |
|--------------------------------------------------------------------------------|
| * Required                                                                     |
| ○Yes ○No                                                                       |
| Prev Next  Ex: Was Child Protective Services/Adult Protective Services Called? |
| Click Yes Or No To Answer                                                      |
| Police Notified?                                                               |
| * Required                                                                     |
| ○Yes ○No                                                                       |
| Prev Next  Ex: Click Yes Or No To Answer                                       |

#### **FOLLOW UP Entry**

Upon save of any incident, one or more automatic emails are generated to specific department managers/directors as designed by your facility Risk Management team. The email advises the particular manager that an event/incident has been entered for their area of responsibility. The auto email text example is below:

**From:** RiskQualHAS@yierrg.com [mailto:RiskQualHAS@yierrg.com]

Sent: Friday, January 17, 2014 4:14 PM

**To:** deptmanagerx@wchs.org

**Subject:** Follow up and review for Event #: 38082015000001

An Incident has occurred per the details above. You may review it by clicking on the link below and Login to the YES/RiskQual system with your assigned User ID and Password.

What - FALL When - 01/17/2015 Where - MED/SURG Injury - ABRASION

Once you have completed your review of the event details, if you would like to document any follow-up, Click on "Click Here To Enter Follow-Up" to document your follow-up.

THIS IS AN AUTOMATED EMAIL -- DO NOT REPLY -- If you have any questions - Please Contact your Risk Management Department.

Please click here to login to the YES/RiskQual system.

Thank you

The auto emails above will have a link in the email that will allow supervisor/manager to click on the email link. Upon clicking on the link, the YES Login page will display. Login to YES, and upon successful login, the system will display the specific Incident on the screen for which the follow up/auto email was generated.

You can review the details of the Incident by clicking on the link at the bottom of the Grid containing all the incident details.

To enter follow up – Under the "Additional Event Info" section to the right of the grid, click Click Here to add Follow Up

#### **Adding Follow Up**

Upon clicking on the link above to enter follow up, the follow up questions display:

### Type Of Follow Up

\* Required

```
CEOREVIEW..
            (CEO REVIEW)
MGREVIEW... (DEPARTMENT MANAGER / LEADER FOLLOW UP)
INITRMREV.. (INITIAL RISK MANAGEMENT REVIEW)
INITUSER... (INITIAL USER/REPORTER FOLLOW UP)
```

#### **Initial Reporter Follow Up**

If you are the reporter of the incident and would like to enter any follow up you have completed after the incident/event occurred or notes, you can select Initial User/Reporter Follow Up.

Upon selection of Initial Reporter Follow Up, the following questions display:

### Select Date Follow Up Completed

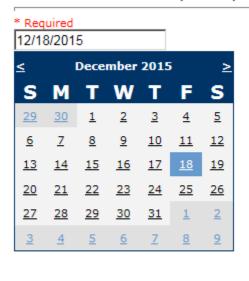

Ex: Select Date Folllow-Up Was Completed

Next

Prev

#### Review/Follow-Up Description

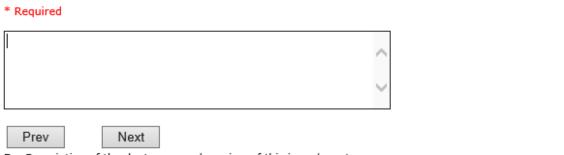

Ex: Description of the dept manager's review of this issue/event

At the end of the follow up questions, the system prompts you to review the entry and SAVE to save the follow up.

Preview your work prior to saving by clicking on PrevPage. Click SAVE at the top left corner when ready to SAVE your Additional Entry.

Save and Return to save the follow up and return to the main event Click entry.

#### Follow Up: INITIAL USER/REPORTER FOLLOW UP - By: WEB 3818 PROFILE - Entered: 12/18/2015

The follow up entry is displayed in the View section on the main event screen and can be viewed by any other manager/supervisor, etc., with access to search for existing events. Data can be viewed only, cannot be changed.

#### Reporter or Manager Follow Up

Upon selection of Reporter or Manager Follow Up from above list, the following questions will display:

<sup>\*\*\*</sup>DO NOT INCLUDE Special Characters in the description such as Greater Than or Less Than Symbols

#### **Follow Up Date**

# Select Date Follow Up Completed

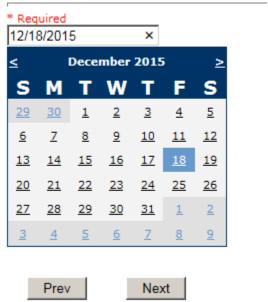

Ex: Select Date Folllow-Up Was Completed

Select Date the follow up was performed. The system defaults to "today's date" so you can Click NEXT if Today's Date is correct or click on the date follow up was completed on the calendar.

#### **Enter Dept Manager Follow Up Details**

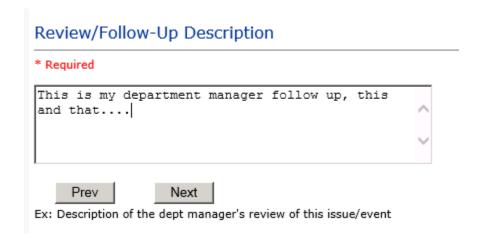

Enter a detailed description of the follow up you performed and click NEXT to continue.

#### **Primary Cause of Incident**

#### Select Primary Cause

```
BEHAVIOR... (BEHAVIORAL ISSUE)
CALCULATE.. (CALCULATION ERROR)
COMMUNICAT. (COMMUNICATION ISSUE)
EDUTRAIN... (EDUCATION/TRAINING)
ENVIRONMEN. (ENVIRONMENTAL FACTOR)
IMPRPROC... (IMPROPERLY PERFORMED PROCEDURE/TREATMENT)
NOTLEGIBLE. (NOT LEGIBLE)
ORDERNCL... (ORDERS NOT CLEARED)
ORDERNFOL.. (ORDERS NOT FOLLOWED)
PATUNCOO... (PATIENT UNCOOPERATIVE)
POLPROC.... (POLICY/PROCEDURE NOT FOLLOWED)
POLPROCIN.. (POLICY/PROCEDURE INADEQUATE)
POLPROCINC. (POLICY/PROCEDURE INCORRECT)
SOFTWARE... (SOFTWARE ISSUE)
STAFFACUI.. (STAFF/ACUITY)
```

Select the primary cause for the incident from the dropdown.

#### **Secondary Cause of Incident**

#### Select Primary Cause

```
BEHAVIOR... (BEHAVIORAL ISSUE)
CALCULATE.. (CALCULATION ERROR)
COMMUNICAT. (COMMUNICATION ISSUE)
EDUTRAIN... (EDUCATION/TRAINING)
ENVIRONMEN. (ENVIRONMENTAL FACTOR)
IMPRPROC... (IMPROPERLY PERFORMED PROCEDURE/TREATMENT)
NOTLEGIBLE. (NOT LEGIBLE)
ORDERNCL... (ORDERS NOT CLEARED)
ORDERNFOL.. (ORDERS NOT FOLLOWED)
PATUNCOO... (PATIENT UNCOOPERATIVE)
POLPROC.... (POLICY/PROCEDURE NOT FOLLOWED)
POLPROCIN.. (POLICY/PROCEDURE INADEQUATE)
POLPROCINC. (POLICY/PROCEDURE INCORRECT)
SOFTWARE... (SOFTWARE ISSUE)
STAFFACUI.. (STAFF/ACUITY)
```

#### **Description of Causes/Factors**

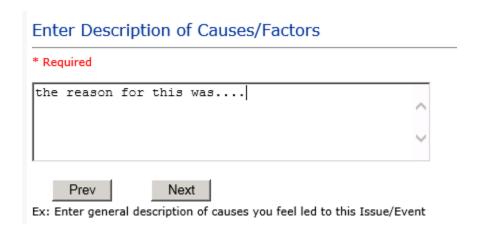

#### **Primary Action Taken To Date**

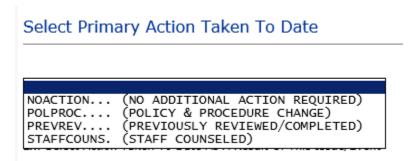

#### **Date of Initial Action**

#### Select Date Initial Action Was Taken

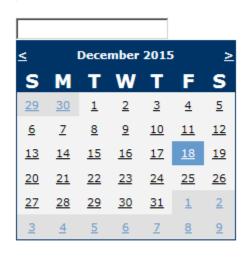

Prev Next

Ex: Date action was taken regarding this Issue/Event

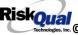

#### **Description of Action(s) Taken**

# Enter Description of Action(s) Taken To Date \* Required I did this and that and Mary did... Prev Next

Ex: Enter Description of action(s) taken regarding this Issue/Event

The system will prompt you to preview your entry to ensure it is accurate and click SAVE at top left corner of the grid to save your follow up:

Preview your work prior to saving by clicking on PrevPage. Click SAVE at the top left corner when ready to SAVE your Additional Entry.

Save and Return to save your follow up entry. The system will save your follow up and return you to the main entry screen.

#### Follow Up: DEPARTMENT MANAGER FOLLOW UP - By: WEB 3818 PROFILE - Entered: 12/18/2015

Your department manager follow up entry is displayed on the View section and can be viewed by any other manager that has access to the incident/event.

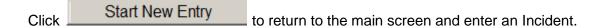

the X on the upper right corner of your screen to EXIT the system.

#### Completing All Open Follow Ups

If you have additional events/incidents or complaints (PATREL) that are assigned to you for Follow Up, you will see a listing of Open Follow Ups.

It will display a grid showing you the list of Open Follow Ups assigned to you as of today:

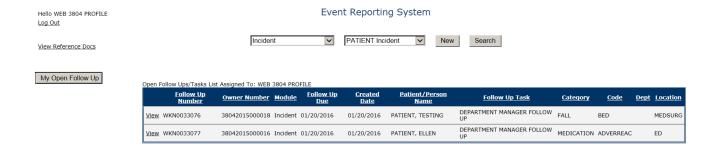

#### The grid shows the following information:

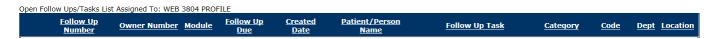

Name of user who's logged in for which open follow ups exist.

**Module** for which the follow up was assigned (i.e., Incident or Pt Relations (Complaints))

Follow Up Due Date – date the follow up was assigned to the user (same date event or complaint was entered)

Created date – date the follow up entry was assigned to the user

Patient/Person Name - name of the patient or person involved in the event or complaint to be followed up

**Follow Up task** – description of the follow up to be done by the user

Category - Category of the event or complaint for which the follow up was assigned (i.e., Incident Category, Complaint Category, etc.)

Code - Sub code of the event or complaint for which the follow up was assigned

**Dept** – Department involved in the event or complaint for which the follow up was assigned (Some YSTONE facilities will not have any value in this column as it is not used – Location is used as main department identifier)

Location - Location involved in the event or complaint for which the follow up was assigned

#### **Open Follow Up Grid Options**

Sort – The default sort order is by Follow Up Date in Descending Order (latest follow ups showing at the top).

User can click on the title of any column to sort all Open Follow Ups by that column (i.e., Inc Category)

# Select from My Open Follow Up List to Complete

in front of any Open Follow up task to open the event or complaint associated with that follow up task assigned to you.

View

Upon clicking View in front of any record on the Open Follow Up grid particular record displays:

#### **REPORTS Option**

Department Managers, Risk Management or Admins, Directors and/or some Supervisors may have been assigned access to run Reports for their particular areas of responsibility. This option will be designated to you by your Risk Management team.

If you should be able to run reports and do not see the REPORTS button option on the main screen, contact your risk/quality management department administrator.

### **Running Reports**

To run reports, click on the REPORTS button from the main screen:

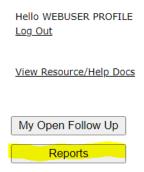

The reports screen will display:

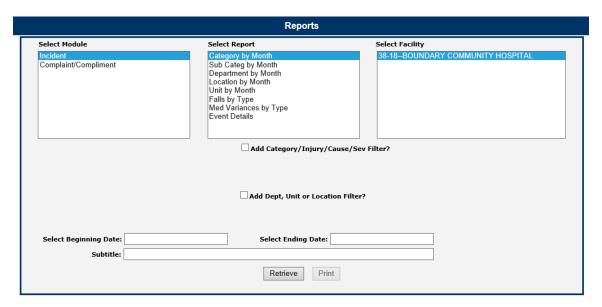

**Select Module** – Displays the modules within the HAS system for which you have access to run reports. This is managed by your security settings within the system administered by your system administrator.

**Select Report** – Once you select a Module, click to select a Report to run

- Category by Month Displays a graph and comparison report grid showing Categories by Month for the respective module selected
- Sub Categ by Month Displays a graph and comparison report grid showing Categories & their Sub Categories by Month for the respective module selected.
- Department by Month Displays a graph and comparison report grid showing Department where Event or Issue Occurred by Month - \*\*\* THIS IS NOT USED by Your FACILITY – LOCATIONS are your Departments \*\*\*
- Location by Month Displays a graph and comparison report grid showing Location (Dept) where Event or Issue Occurred by Month
- Unit by Month Displays a graph and comparison report grid showing Unit/Service related to the respective module selected. This is NOT utilized by your facility
- Falls by Type Displays a graph and comparison report grid showing Fall category Events by Sub Type of Fall by Month
- Med Variances by Type Displays a graph and comparison report grid showing Medication Variances by Sub Type by Month.
- ADRs by Type Displays a graph and comparison report grid showing Adverse Drug Reactions by Sub Type by Month.
- Event Details Displays a listing of Events for the respective filters (detailed below). You can export the list to MS Excel as needed.

**Select Facility** – Select the Facility for the report.

To Multi select facilities, If you have multiple facilities or Facility assigned, you can select more than one for the 1 report if you wish by clicking the first one, click Shift and click the next one to multi select:

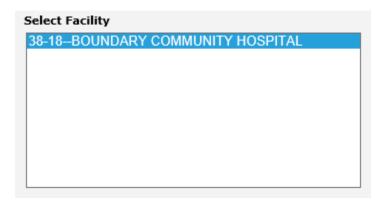

Upon selecting a specific report (i.e., Category by Month), selecting the Facility, you can further select an additional Filter to run the report or a Date Range for all.

Beginning Date – Click to display the Calendar and select the beginning date range for your report. You can also manually type the beginning date (i.e., 01/01/2021):

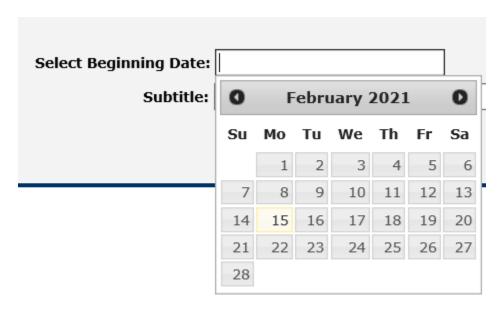

**Ending Date** – Click to display the Calendar and select the ending date range for your report. You can also manually type the ending date (i.e., 02/15/2021)

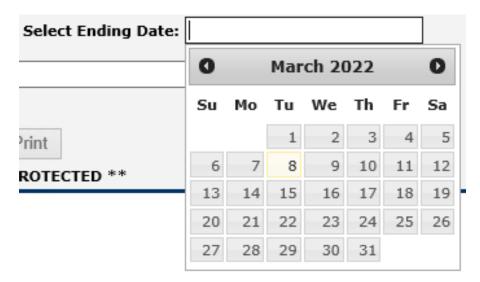

**Sub Title** – You can enter a sub title to describe the filters you entered for the report if you wish so that the reader will know what specific information is included in the report

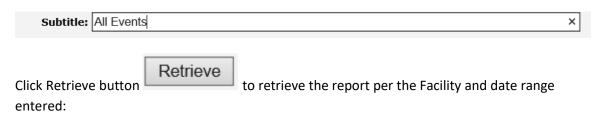

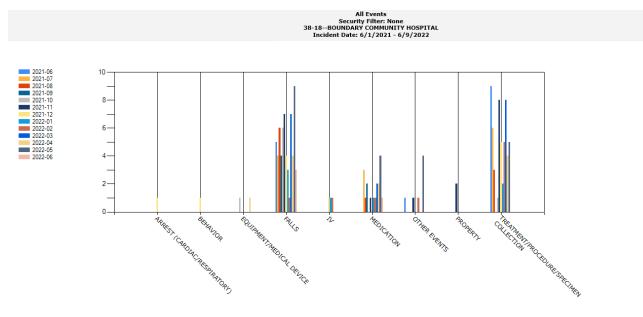

#### Other examples:

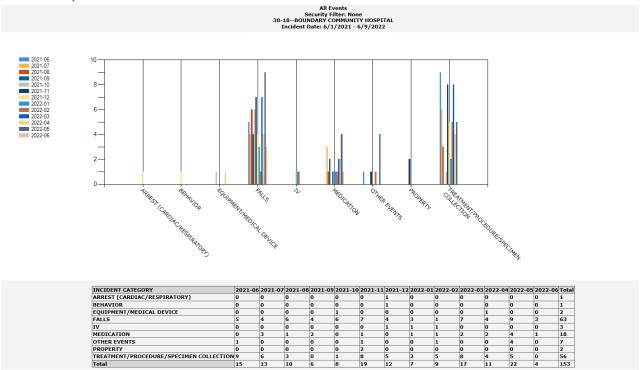

Depending on the report you select and the filters you select, the data will display accordingly.

#### Add Category, Injury/Cause/Sev Filter

You can add additional filters besides the date range and Facility to your report as needed using

Add Category/Injury/Cause/Sev Filter? this filter section:

Click on the checkbox to display the respective filters:

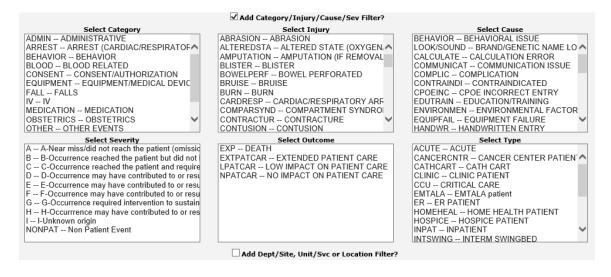

#### Category

Click to display the active Categories available within the module you selected (i.e., Event or Complaint/Grievance). A listing displays of the respective active codes available:

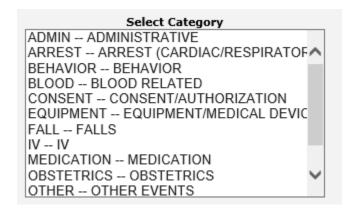

Select the Category to filter your report by.

To blank the Category selected and pick a different one, click on the Blank row at the top.

To Muti Select – Click on the first Category. Click SHIFT Key and also click on Next Category to highlight multiple.

#### **Injury**

Click to display the active Injury Types available within the module you selected (i.e., Event or Complaint/Grievance). This list mostly applies to Events as with Complaints/Grievances, injury is not mostly noted. A listing of the codes available displays:

```
Select Injury
ABRASION -- ABRASION
ALTEREDSTA -- ALTERED STATE (OXYGEN, ^
AMPUTATION -- AMPUTATION (IF REMOVAL)
BLISTER -- BLISTER
BOWELPERF -- BOWEL PERFORATED
BRUISE -- BRUISE
BURN -- BURN
CARDRESP -- CARDIAC/RESPIRATORY ARF
COMPARSYND -- COMPARTMENT SYNDROL
CONTRACTUR -- CONTRACTURE
CONTUSION -- CONTUSION
```

Add an Injury filter by clicking on the respective value.

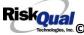

To Muti Select – Click on the first Injury. Click SHIFT Key and also click on Next Injury to highlight multiple. \*\*If you want all Incidents WITH Injury - Click SHIFT highlight all of them except NONE\*\*

#### Cause

Click to display the active Causes available within the module you selected. This will only yield results if your Risk/Quality Management team has assigned causes to the Events when reviewed. A listing of the codes available displays:

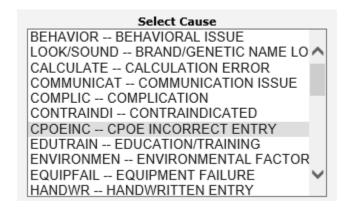

To Muti Select – Click on the first Cause. Click SHIFT Key and also click on Next Cause to highlight multiple.

#### Severity

Click to display the active overall Risk Severity (Error Category) assigned to the particular records within the module you selected (i.e., Event – Risk Severity).

# Select Severity A -- A-Near miss/did not reach the patient (omissid B -- B-Occurrence reached the patient but did not C -- C-Occurrence reached the patient and require D -- D-Occurrence may have contributed to or resu E -- E-Occurrence may have contributed to or resu F -- F-Occurrence may have contributed to or resu G -- G-Occurrence required intervention to sustain H -- H-Occurrrence may have contributed to or res I -- I-Unknown origin NONPAT -- Non Patient Event

To Muti Select – Click on the first Error Category. Click SHIFT Key and also click on Next Error Category to highlight multiple.

#### Type (Patient Type)

Click to display the patient type you wish to further filter.

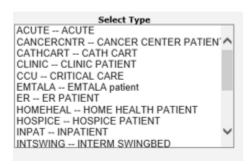

To Muti Select – Click on the first patient type. Click SHIFT Key and also click on Next patient type to highlight multiple.

NOTE – Every filter you pick (Facility, Date Range, Category, Injury, Severity, Cause, Outcome) will further drilling down on your data result/output and adding many filters may not display data if ALL conditions are not met.

#### **Add Dept or Location Filter**

You can add additional filters besides the date range and Facility to your report as needed using this filter section:

Add Dept/Site, Unit/Svc or Location Filter?

Click on the filter to display the active lists of Departments, Units or Locations (UNIT does not apply to your Facility)

#### Department

You do not have departments setup - Your facility uses LOCATION as main dept/location where events occur.

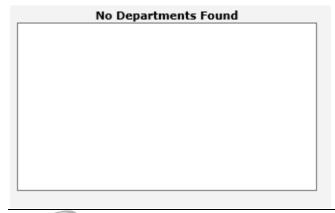

### Units/Svc

There are No UNIT values applicable to your facility.

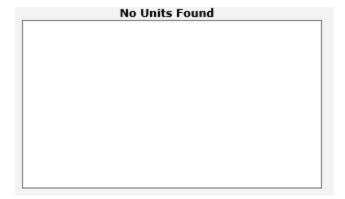

#### Location

Click to select a Location or SHIFT Click to continue selecting multiple locations for your report output.

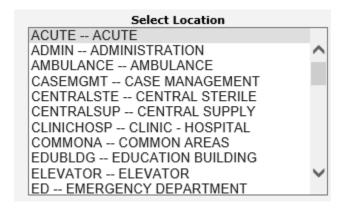

To Muti Select – Click on the first Location. Click SHIFT Key and also click on Next Location to highlight multiple.

Click to retrieve your report with filters and dates:

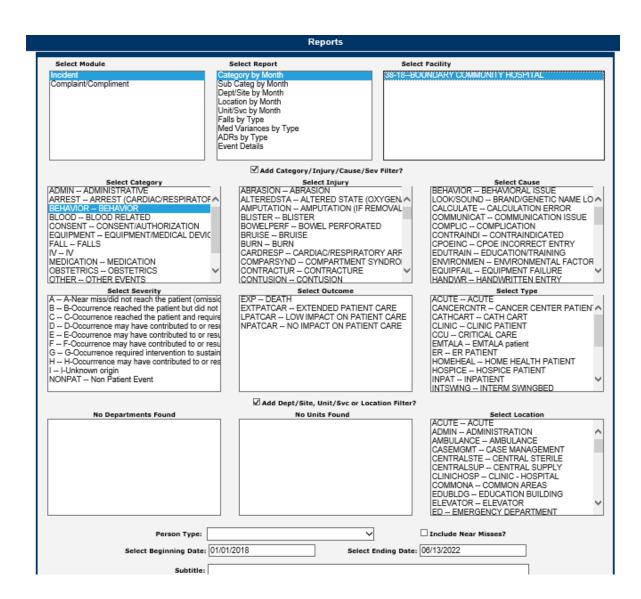

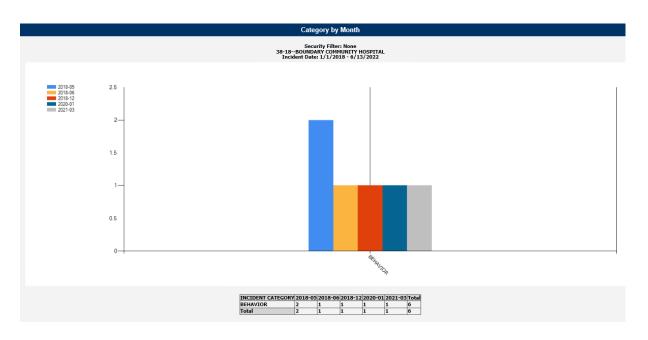

You can combine reports with respective filters accordingly to obtain the desired data you want to display.

#### Additional Filters

If you have specific filters added to your security settings (ie., your Facility and/or Location only or a specific event category of incident, etc. - your Additional Filters will be displayed in the sub title of the graph page). This will allow you to know if in addition to the filters you noted in the report screen above, if you have any other sub filters automatically assigned to obtain the output on the report due to your limitation on security.

It will display in the title of the graph as below:

Security Filter: None 38-18-BOUNDARY COMMUNITY HOSPITAL Incident Date: 1/1/2018 - 6/13/2022

Above example shows the user who ran the report does NOT have any additional security filters. If you do have security filters, it will display accordingly (i.e.,Location: Med/Surg.).

IF you do not see the correct number/counts of data that you expect, please check with your HAS Administrator or RiskQual Support — support@riskqual.com for assistance.

### Print Report/Graph

You can print the report/graph by clicking PRINT button

Print

The Print window displays for your assigned printer:

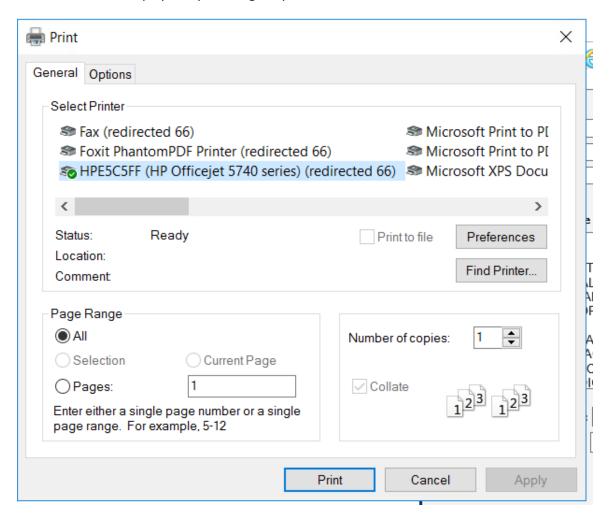

You can change the report to output as Landscape by clicking on Preferences button and click on LAYOUT tab and change to Landscape:

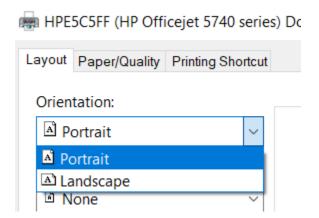

If you DO NOT SEE your assigned printer in the list above, check with your IS Department for assistance.

### **Event Details Report**

This report displays detail data/log of the events or Events based on the filters you've assigned. It then allows you to Export the list to Excel.

Select Event Details Report, select any specific filters you wish to select (i.e., Category FALL), select the date range and run your report:

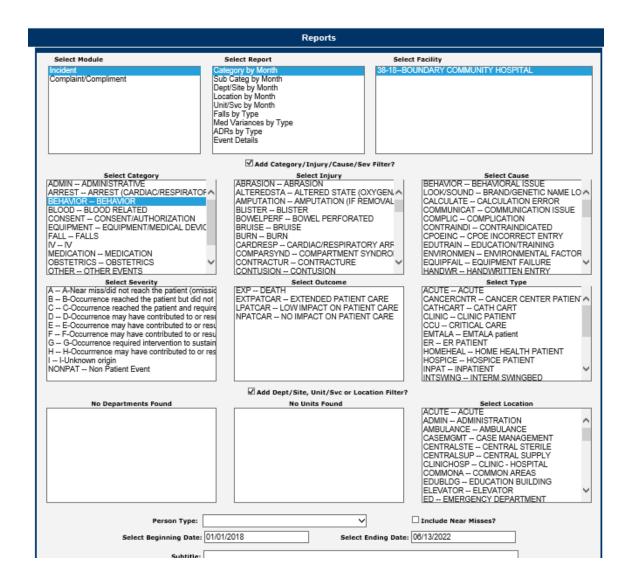

Click on Retrieve and the list will display:

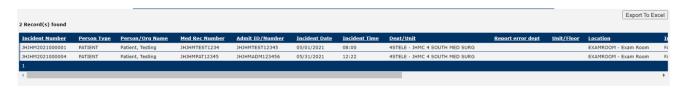

The listing shows several key items from each Event in the output relevant for you to review such as type of person who had the Event, person/patient name, Med Rec Number, Admit #/Encounter #, Event Date, Event Time, Department Where Occurred, Dept Reporting, Location, Event Category.

Slide to the right to see the additional ones:

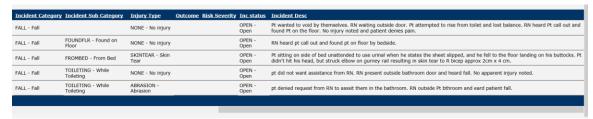

Sub Category, Injury Type, Outcome, Risk Severity, Event Status, Event Description.

#### Sort

You can click on any of the columns to sort by that column.

#### Export to Excel

Export To Excel Click Export to Excel button to export the list to MS Excel.

You may receive a warning message to ensure the data can be exported.

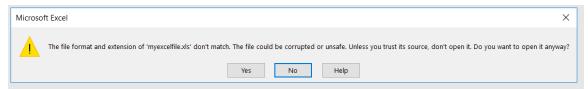

Click YES to continue to Excel.

The event details grid will be displayed in MS Excel:

| A             | В              | C                   | D                | E               | F             | G             | Н                                  | I                 | J          | K                        | L                 | M                           | N                    | 0       |        |
|---------------|----------------|---------------------|------------------|-----------------|---------------|---------------|------------------------------------|-------------------|------------|--------------------------|-------------------|-----------------------------|----------------------|---------|--------|
| Incident Numi | er Person Type | Person/Org Name     | Med Rec Number   | Admit ID/Number | Incident Date | Incident Time | Dept/Clinic                        | Report error dept | Unit/Floor | Location                 | Incident Category | Incident Sub Category       | Injury Type          | Outcome | Risk S |
|               |                |                     |                  |                 |               |               |                                    |                   |            |                          |                   |                             |                      |         |        |
| SLSLH2020000  | 01 PATIENT     | Patient, Testing    | SLSLH12345       | SLSLHPAT123455  | 09/17/2020    | 23:00         | ACF - Hospital/Acute Care Facility |                   |            | PATROOM - Patient Room   | FALL - Fall       |                             | NONE - No injury     |         |        |
| SLSLH2020000  |                |                     |                  | SLSLHPAT123455  |               |               | ACF - Hospital/Acute Care Facility |                   |            | PATROOM - Patient Room   |                   | FOUNDFLR - Found on Floor   |                      |         | $\neg$ |
| SLSLH2020000  | 05 PATIENT     | Patient, Testing    | SLSLH12345       | SLSLHPAT123455  | 09/28/2020    | 13:00         | ED - Emergency Department          |                   |            | PATROOM - Patient Room   | FALL - Fall       | FROMBED - From Bed          | SKINTEAR - Skin Tear |         |        |
| SLSLH2020000  | 08 PATIENT     | PatientToo, Testing | PATTEST123456666 | PATTEST1235699  | 10/01/2020    | 12:22         | ACF - Hospital/Acute Care Facility |                   |            | PARKINGLOT - Parking Lot | FALL - Fall       | TOILETING - While Toileting | NONE - No injury     |         |        |
| SLSLH2020000  | 09 PATIENT     | PatientToo, Testing | PATTEST123456666 | PATTEST1235699  | 10/01/2020    | 12:30         | ACF - Hospital/Acute Care Facility |                   |            | PATROOM - Patient Room   | FALL - Fall       | TOILETING - While Toileting | ABRASION - Abrasion  |         |        |

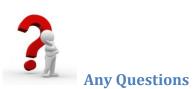

Contact your IT Help Desk for Login Issues/Questions

Contact your Risk Management Department for System Questions/How To

Contact RiskQual Technologies Support Services - <a href="mailto:support@riskqual.com">support@riskqual.com</a>

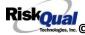